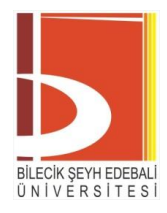

# **Destek Kaydı Oluşturma ve Takip Sistemi Kılavuzu İÇİNDEKİLER**

Sayfa No

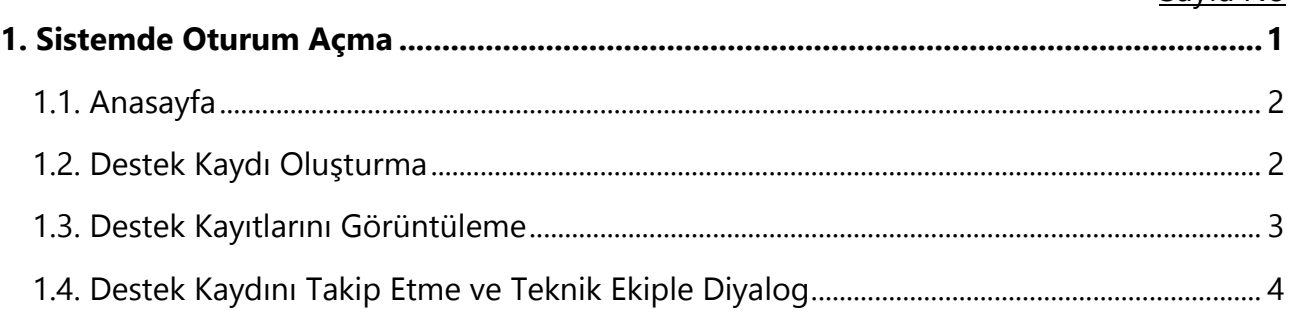

# <span id="page-0-0"></span>1. Sistemde Oturum Açma

- Sistemde oturum açarken, OBS sistemine giriş esnasında kullandığınız kullanıcı adı ve parola ile giriş yapılması gerekmektedir.
- Burada oturum açabilmek için OBS sistemine en az bir kez giriş yapmış olmanız gerekmektedir.

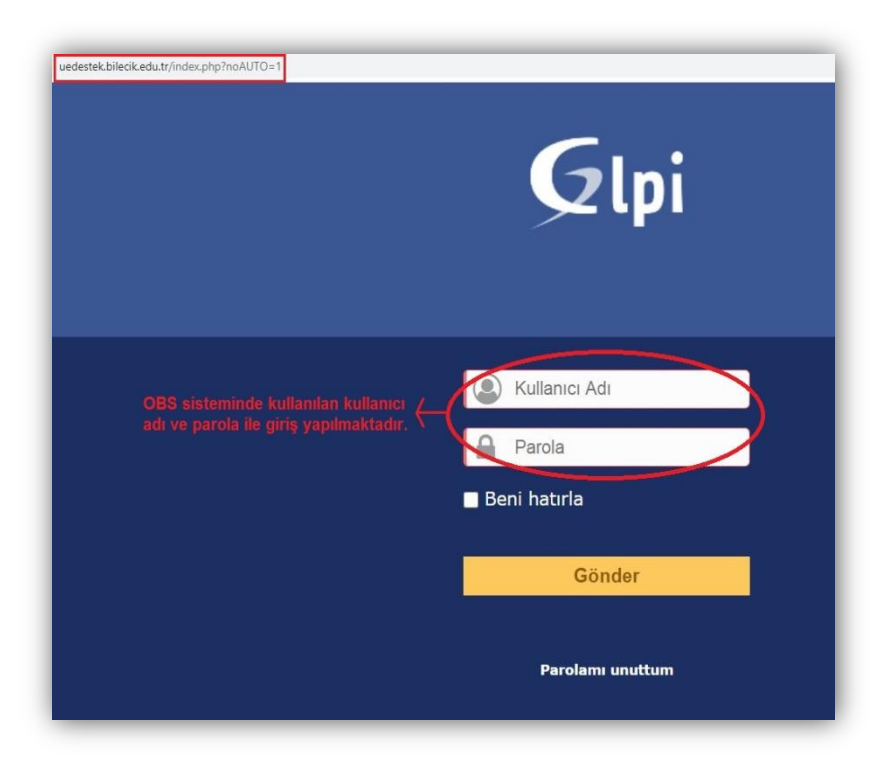

### <span id="page-1-0"></span>**1.1. Anasayfa**

- Oturum açtığınızda karşınıza gelen anasayfanızda, aşağıda işaretlenmiş alanlardan birine tıklayarak destek kaydı oluşturma ekranına geçebilirsiniz.
- Aşağıda mor renk ile işaretli tablodaki ilgili başlıklara tıklayarak, daha önceden oluşturduğunuz destek kayıtlarınıza ulaşabilirsiniz.

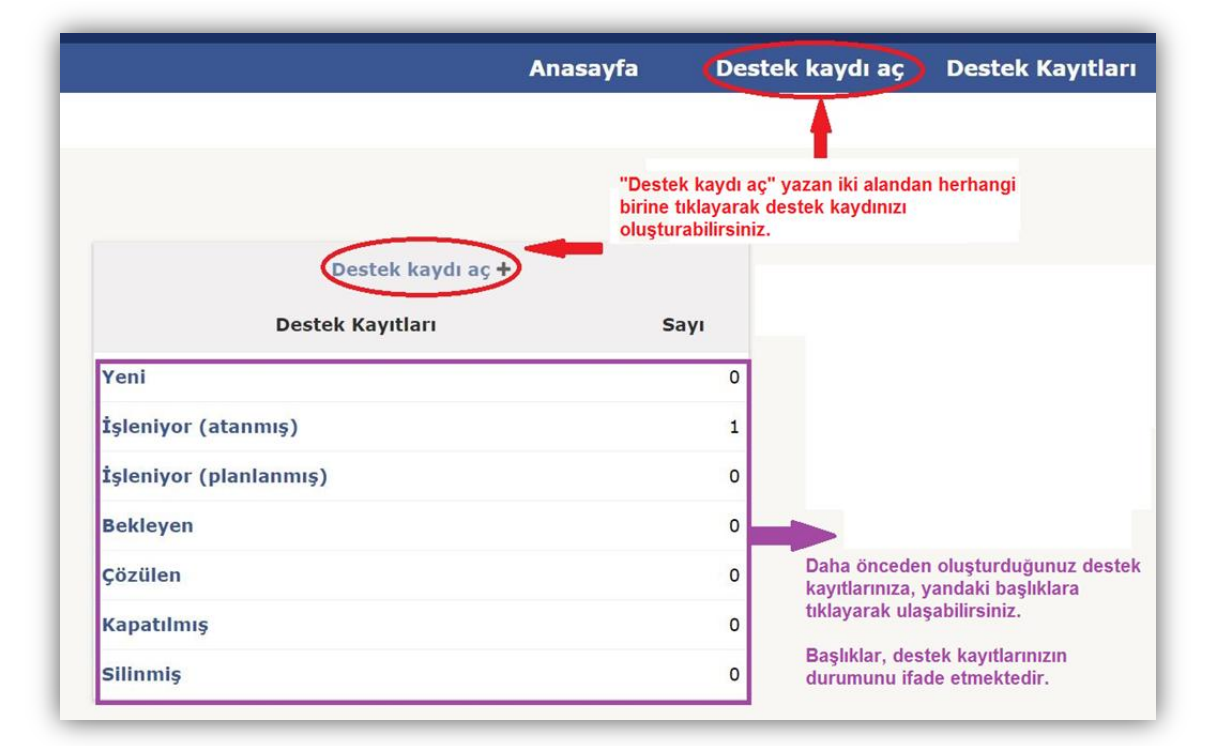

#### <span id="page-1-1"></span>**1.2. Destek Kaydı Oluşturma**

- 2. adımda, "Destek kaydı aç" butonuna tıkladığınızda, karşınıza, aşağıda görülen ekran çıkacaktır.
- Türler, Aktör ve Kategori alanlarında değişiklik yapmayınız.
- Kısa, net ve anlaşılır şekilde bir başlık ve açıklama ile sorun yaşadığınız konuyu belirtiniz. Bu alanlar zorunludur.
- Yaşadığınız sorunla ilgili dosya veya ekran görüntüsünü "Dosya seç" butonuyla ekleyebilirsiniz.
- Öğrencisi olduğunuz okul ve bölüm bilgilerini belirtiniz.
- Yaşadığınız sorun, dersle ilgiliyse "*ders adı*"nı belirtiniz. Sorun, dersle ilgili değilse bu alanı boş bırakabilirsiniz.
- Son olarak "Ekle" butonuna tıklayarak destek kaydınızı kaydetmeniz gerekmektedir.

 Burada oluşturduğunuz destek kayıtlarına ilişkin bilgi ve bağlantı, OBS'de kayıtlı eposta adresinize bildirim olarak gelecektir.

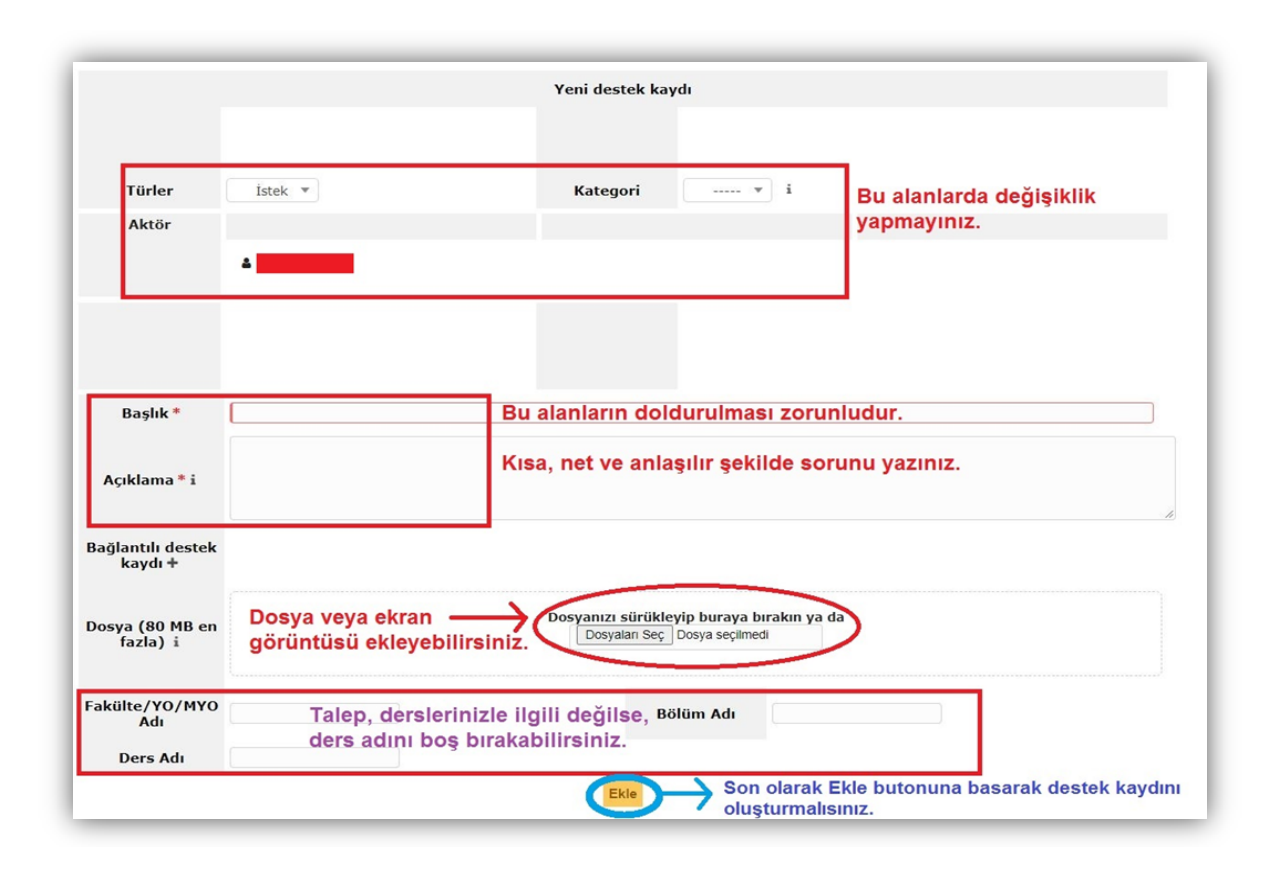

#### <span id="page-2-0"></span>**1.3. Destek Kayıtlarını Görüntüleme**

- Anasayfanızdan ve/veya işaretli alandan daha önce oluşturduğunuz destek kayıtlarınıza ulaşabilirsiniz.
- Eski destek kayıtlarınızı aşağıdaki gibi liste halinde görebilirsiniz.
- "İşleniyor (atanmış)" kısmını değiştirerek filtreleme yapabilir veya bu alanı "tümü" olarak seçerek oluşturduğunuz destek kayıtlarının tamamını görebilirsiniz.

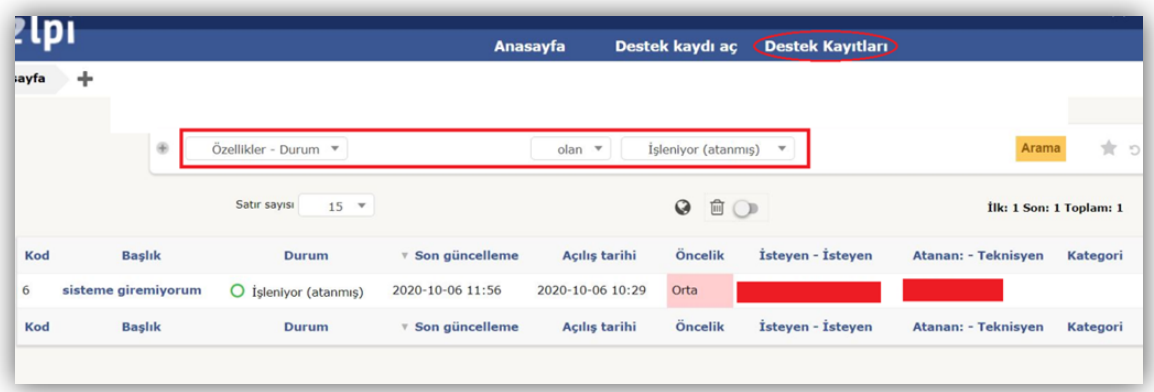

### <span id="page-3-0"></span>**1.4. Destek Kaydını Takip Etme ve Teknik Ekiple Diyalog**

• Destek kayıtlarınızı oluşturduktan sonra, teknik ekibin size soracağı soruları yanıtlamak ve işin durumunu takip edebilmek için mutlaka destek kaydının sol menüsündeki "İşlenen destek kaydı" sekmesine tıklayarak izlemeleri takip etmeli ve diyalog halinde olmalısınız. İş takip sistemi, anlık yazışma programı değildir. Eklediğiniz izlemeler, teknik ekip tarafından değerlendirilerek işleme alınacaktır.

• Size yöneltilmiş bir soru bulunuyorsa "İzleme" sekmesine tıklayarak soruyu yanıtlamalısınız.

• Destek kayıtlarına eklenen tüm izlemelere ilişkin bilgi ve bağlantılar, OBS'de kayıtlı eposta adresinize bildirim olarak gelecektir.

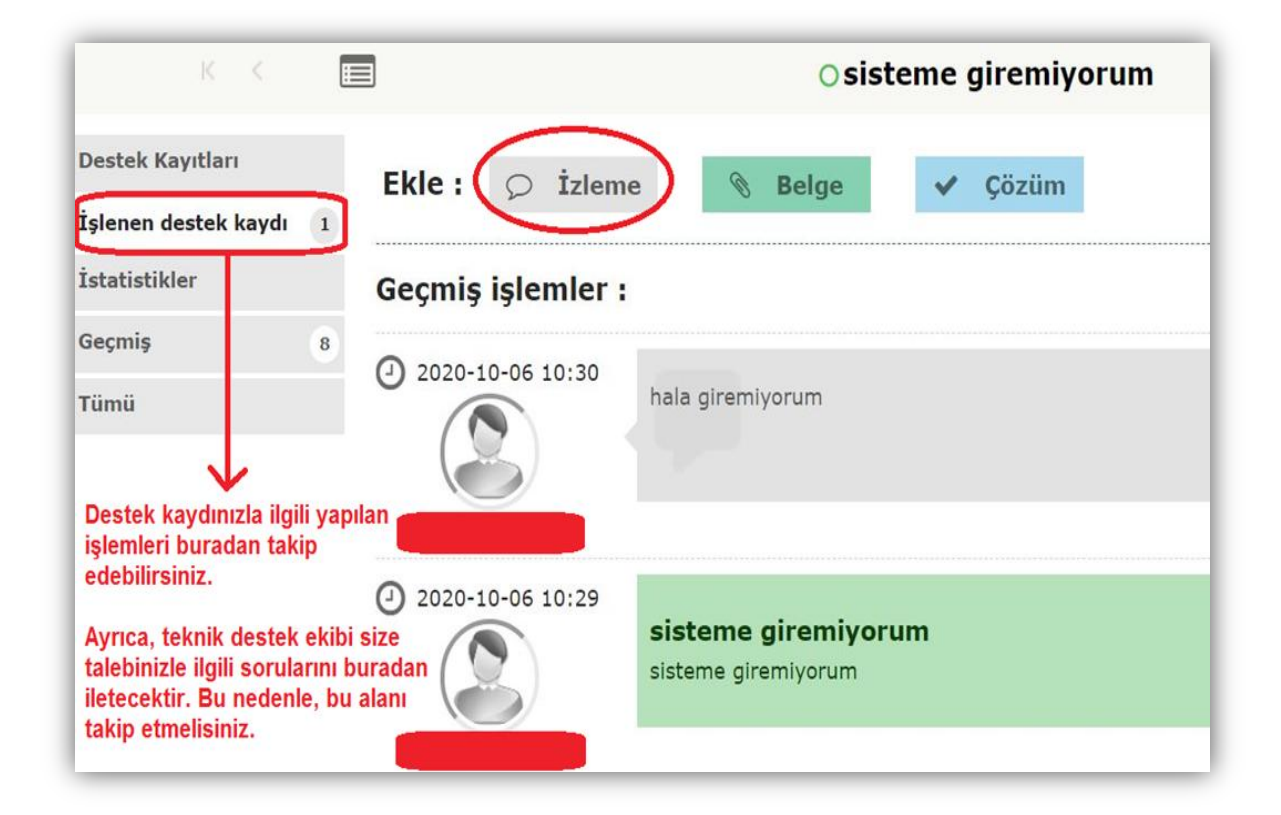